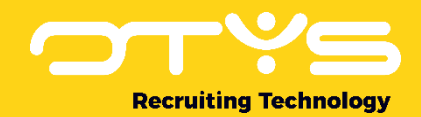

# Let's seize opportunities.

**Together** 

# Sales en Lead Module OTYS Go! Handleiding

Basis handleiding voor het gebruik van de Sales Module

Datum: 17-03-2020

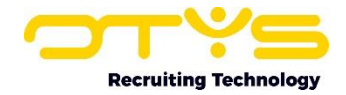

# Inhoudsopgave

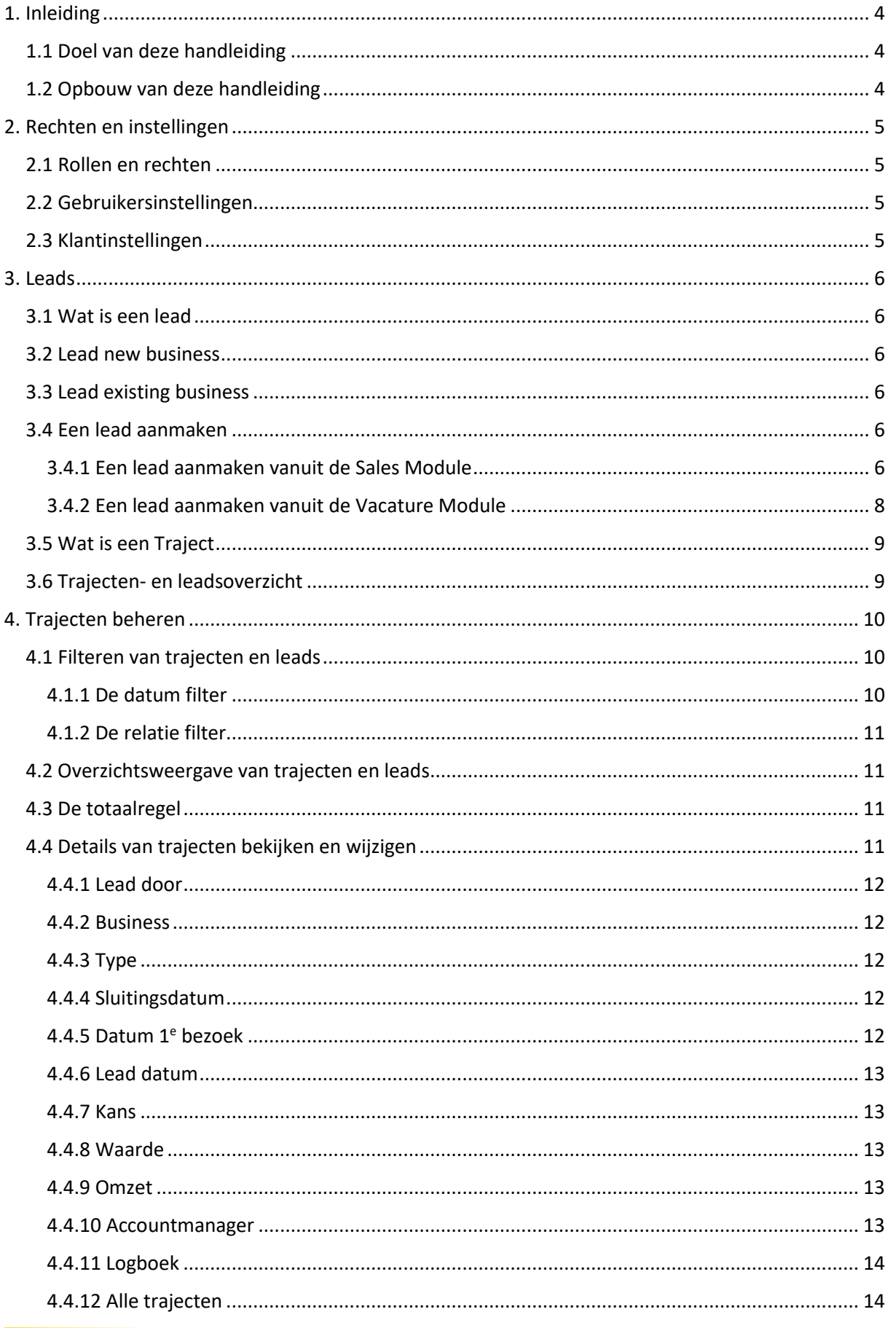

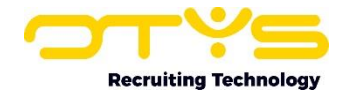

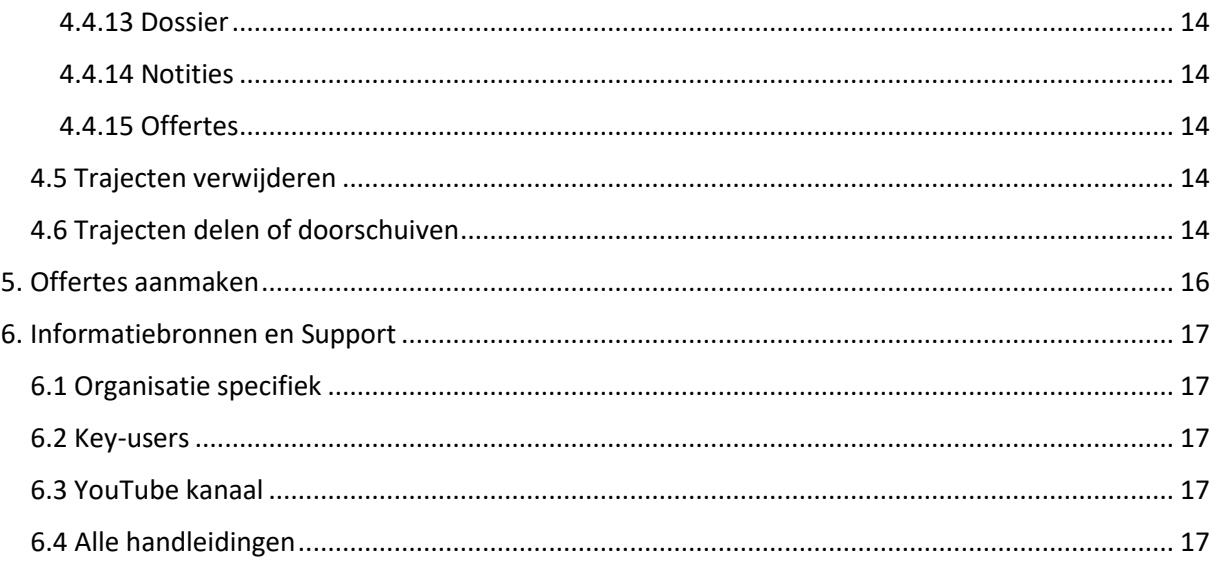

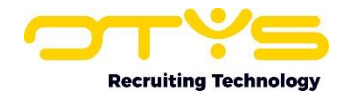

# <span id="page-3-0"></span>1. Inleiding

# <span id="page-3-1"></span>1.1 Doel van deze handleiding

Deze handleiding is bedoeld als ondersteuning voor het gebruik van de Sales Module in het OTYS Go! systeem.

De Sales Module biedt u allereerst een mooi overzicht van de salestrajecten binnen uw organisatie. Daarnaast geeft het de mogelijkheid om een duidelijk overzicht te creëren van het verleden, heden en de toekomst. Een belangrijk onderdeel, misschien wel het belangrijkste, van onze Sales Module is de 'omzet'. Deze wordt altijd samen met de 'kans', 'waarde', 'aantal bezoeken' en de 'maximale kans' weergegeven. Op deze manier kunt u altijd zien hoe u er op dit moment wat sales betreft voorstaat, hoe de vorige maanden zijn verlopen en hoe u er voor de komende maanden voor zal staan.

# <span id="page-3-2"></span>1.2 Opbouw van deze handleiding

Deze handleiding bevat een aantal basiselementen die gebruikt kunnen worden binnen de Sales Module. In deze handleiding wordt ingegaan op de leads en trajecten binnen de Sales Module. U komt te weten hoe u nieuwe leads aanmaakt, beheert en doorzet naar trajecten.

Bij een aantal onderwerpen zult u in deze handleiding eerst een kort stappenplan aantreffen. Hierop volgend kunt u de stappen nog uitgebreid teruglezen.

Verder zullen er ook nog wat instellingen en rechten naar voren komen zodat u aan het einde van deze handleiding succesvol aan de slag kunt met onze Sales Module.

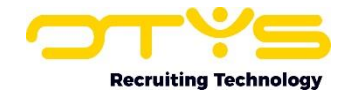

# <span id="page-4-0"></span>2. Rechten en instellingen

Om aan de slag te kunnen met de Sales Module, dient deze natuurlijk als eerste geactiveerd te zijn voor u. Mocht dat op dit moment nog niet het geval zijn, kunt u het beste contact opnemen met uw accountmanager.

## <span id="page-4-1"></span>2.1 Rollen en rechten

Binnen de Sales Module is er een verschil in rechten per persoon. U heeft de accountmanager en de sales beheerder.

De accountmanager heeft het recht om alleen zijn eigen trajecten te bekijken, bewerken en verwijderen. De sales beheerder heeft het recht om alle trajecten van alle accountmanagers in te zien, te bewerken en te verwijderen. Gedurende deze handleiding zal nog verder op deze verschillen tussen sales beheerder en accountmanagers worden ingegaan.

# <span id="page-4-2"></span>2.2 Gebruikersinstellingen

Binnen de gebruikersinstelling van de Sales Module zijn er een aantal instellingen die belangrijk zijn en wat extra aandacht verdienen.

#### **'Sales Manager – Accountmanager (DB79)'**

Deze instelling voegt de gebruiker toe aan de áccountmanagers' lijst. Wanneer een nieuwe lead wordt aangemaakt zal de naam van deze gebruiker terug te vinden zijn in de lijst met de accountmanagers om te selecteren. Op deze manier kan de gebruiker worden gelinkt aan een lead en traject.

#### **'Sales Manager – Beheerder (SE818)'**

Door deze instelling te activeren krijgt de gebruiker beheerder rechten voor de Sales Module. Aanvullende zal de gebruiker ook in staat zijn om wijzigingen door te voeren in trajecten die niet op zijn eigen naam staan.

# <span id="page-4-3"></span>2.3 Klantinstellingen

Als u als Key-user bovenin de Sales Module op het configuratie-icoon klikt en kiest voor 'Klant instellingen', komt u een flink aantal instellingen tegen. De meeste hiervan spreken redelijk voor zich, wij lichten enkele instellingen er graag uit:

#### **'Sales Manager – Prijs ranges (SE1894)'**

Via deze instelling kunt u de prijs ranges voor de Sales Manager bepalen. Vul alle drempels komma gescheiden in (bijvoorbeeld '500,1000,5000'). Op basis van deze drempels zal OTYS automatisch prijs ranges aanmaken (dus in het eerder genoemde voorbeeld '0 – 500', '500 – 1000', '1000 – 5000' & '5000 en meer'). Op deze manier kunt u in uw Sales Manager filteren op trajecten met een bepaalde (ongewogen waarde) prijs range. Deze prijs ranges kunnen ook gebruikt worden voor statistieken van kansberekening. Let er op dat het wijzigen van deze instelling alle voor genegeerde statistieken voor kansberekeningen verwijderd (deze worden automatisch weer gegenereerd via een wekelijkse cron).

#### **'Sales – Betaalcondities (GE65)'**

In deze instelling kunt u de betalingsvoorwaarden aanmaken en aanpassen.

#### **'Sales – Salestrajecten types (GE78)'**

In deze instelling kunt u verschillende statussen voor de salestrajecten beheren.

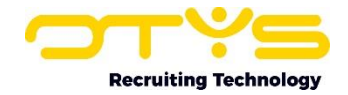

# <span id="page-5-0"></span>3. Leads

De Sales Module is een ideaal overzicht om leads en salestrajecten goed te kunnen managen. Het is in feite een mooi financieel overzicht.

Laten we voor nu beginnen bij het begin. Het inschieten van een lead.

# <span id="page-5-1"></span>3.1 Wat is een lead

Een lead betekent dat er sprake is van een potentiele verkoop. Er heeft iemand interesse getoond in uw producten of diensten. Op dat moment schiet u een lead in. Standaard werken we met twee typen leads: new business (NB) en existing business (EB).

# <span id="page-5-2"></span>3.2 Lead new business

Wanneer u aan een nieuwe sales lead het type relatie 'new business' toekent, betekent dit dat u nog niet eerder zaken heeft gedaan met deze relatie. Oftewel, u heeft een nieuwe klant. De definitie 'new business' is vooral belangrijk voor de marketing. Deze leads betekenen namelijk een uitbreiding in het marktaandeel.

# <span id="page-5-3"></span>3.3 Lead existing business

In tegenstelling tot een lead new business heeft een lead existing business betrekking op een al bestaande klant.

# <span id="page-5-4"></span>3.4 Een lead aanmaken

Een lead kunt u op twee verschillende manieren aanmaken binnen OTYS Go!. Dit is mogelijk via de Sales Module zelf en via de Vacature Module.

Hieronder wordt eerst uitgelegd hoe u een lead kan aanmaken via de Sales Module. In paragraaf 3.4.2 kunt u lezen hoe u een nieuwe lead aanmaakt vanuit een vacature.

#### <span id="page-5-5"></span>3.4.1 Een lead aanmaken vanuit de Sales Module

Via de volgende stappen maakt u een lead aan via de Sales Module:

- 1) Open de Sales Module door te klikken op 'Sales'.
- 2) Klik bovenin de toolbar op de groene **+** om een nieuwe lead toe te voegen.
- 3) Een nieuw venster opent zich.
- 4) Vul in ieder geval de verplichte informatie in. Dit is aangegeven met een rode **\***.
- 5) Klik op 'Bewaren'.
- 6) Een nieuwe lead is nu aangemaakt.
- 7) De detailweergave van de nieuw aangemaakte lead opent zich.
- 8) Vul naar behoefte de widgets in de detailweergave verder aan.

Hierboven ziet u een kort stappenplan voor het aanmaken van een nieuwe lead met de Sales Module. In de volgende paragrafen zult u hierin tekstueel nog meer begeleid worden.

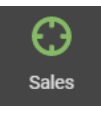

De Sales module kunt u vinden door op het OTYS icoon te klikken rechts bovenin. Hier zal een menu zich uitvouwen met alle voor u beschikbare modules.

Bij het aanmaken van een nieuwe lead raden wij u aan om eerst even na te gaan of het hier gaat om een bestaande relatie/klant of dat er sprake is van een nieuwe relatie/klant. Oftewel, een 'existing

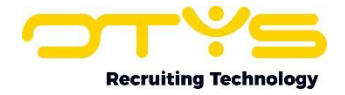

business' of een 'new business'. Dit kunt u makkelijk nagaan bij het aanmaken van een nieuwe lead. Eerst maakt u een nieuwe lead aan binnen de Sales Module door op de groene **+** te drukken. Deze is rechts bovenin uw OTYS scherm terug te vinden.

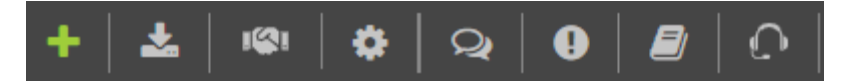

Wanneer u op de button heeft gedrukt opent zich een nieuw venster waarin u verschillende gegevens voor een nieuwe lead kunt invullen. Sommige velden in dit venster zijn verplicht. Zolang deze velden niet zijn ingevuld, zult u dus ook niet op de 'Bewaren' button kunnen klikken. U kunt deze verplichte velden herkennen aan de rode **\***.

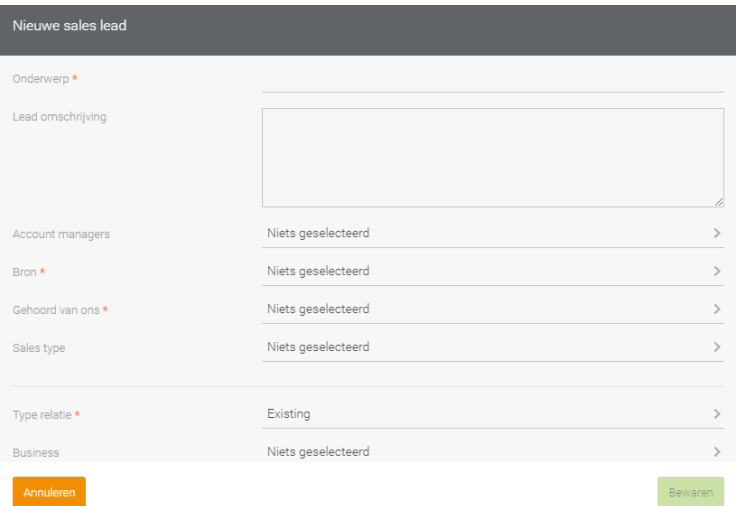

Laten we weer even terug grijpen op het stukje new business of existing business. Om na te gaan of de relatie al in uw klanten bestand staat, moet u er voor zorgen dat het veld 'Type relatie' staat op 'Existing'. Vervolgens kunt u in het veld 'Business' de naam van de relatie voor deze nieuwe lead typen. Komt de relatie als zoek resultaat naar boven, dan is dit inderdaad een bestaande klant. Wanneer u geen resultaten krijgt is er sprake van een nieuwe klant. In het laatste geval kunt u dan bij 'Type relatie' 'New' invullen. Wanneer u deze actie onderneemt, zult u zien dat er nieuwe velden binnen het venster zullen verschijnen. Hier kunt u allerlei informatie over uw nieuwe relatie en contactpersoon invullen. Deze nieuwe relatie zal na het invullen van de informatie ook gelijk terug te vinden zijn in uw CRM Module.

Verder wordt u aangeraden om bij een nieuwe lead een goed passend onderwerp in te vullen. Dit omdat het onderwerp altijd als eerste zichtbaar is in de verschillende overzichten en modules. Door een duidelijk onderwerp te formuleren, weet iedereen gelijk waar het over gaat en wat de lead in grote lijnen inhoud. Dit kan onder andere een stuk makkelijker werken wanneer er twee of meerde accountmanagers aan hetzelfde traject werken (zie hiervoor paragraaf 3.5, 3.6 en 4.6).

Bijvoorbeeld, u bent een bedrijf die deuren verkoopt. Wij, OTYS, zijn een klant van u en willen graag in het gehele pand nieuwe glazen deuren laten plaatsen. U kunt dan als onderwerp van de lead 'Nieuwe deuren' invullen. Echter is dit een redelijk breed onderwerp aangezien u zelf handelt in deze deuren. Kies in plaats daarvan voor een onderwerp zoals: 'Nieuwe glazen deuren in gehele pand OTYS'. Dit onderwerp is weliswaar langer, maar geeft ook veel meer informatie en daarmee ook veel meer overzicht in uw Sales Module. Wij snappen dat u waarschijnlijk iets in recruitment doet, maar vonden dit wel een beeldend voorbeeld om het gebruik van een goed onderwerp te gebruiken.  $\circled{c}$ 

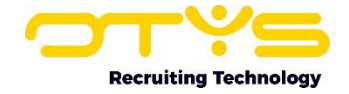

Als u alle verplichte en voor u benodigde informatie heeft ingevuld in het venster van de nieuwe lead, kunt u op de 'Bewaren' knop rechts onderin klikken. Hiermee heeft u met succes een nieuwe lead aangemaakt.

Na het aanmaken van de nieuwe lead zult u terecht komen in de detailweergave hiervan. Hier kunt u alle informatie terug vinden die u zojuist heeft ingevuld en het nog verder aanvullen waar nodig. Zo kunt u in het informatie widget van de lead onder andere nog een waarde aan uw lead meegeven indien u hier een indicatie van heeft.

NB: de datum dat de lead is aangemaakt verschijnt in de lead overzichtslijst als 'Lead datum'.

## <span id="page-7-0"></span>3.4.2 Een lead aanmaken vanuit de Vacature Module

Zojuist heeft u een nieuwe lead aangemaakt via de Sales Module zelf. Het is daarnaast ook mogelijk om aan een vacature (nieuw of openstaand) een nieuwe lead te 'hangen', bijvoorbeeld wanneer u een aanvraag van een opdracht binnenkrijgt. Hoe u dat doet kunt u terug vinden in het korte stappenplan en/of lezen in de verder toelichting daarop volgend.

- 1) Ga naar de Vacature Module.
- 2) Open een al bestaande vacature of maak een nieuwe vacature aan.
- 3) Klik in de detailweergave van de vacature rechts bovenin op 'Meer'.
- 4) Kies in het daaropvolgende keuze menu voor 'Sales Tracker'.
- 5) Een venster voor het aanmaken van een nieuwe lead (zoals in paragraaf 3.4.1) opent zich.
- 6) Vul de informatie in en klik op 'Bewaren'.
- 7) U heeft nu een nieuwe lead via de vacature aangemaakt.

Om een nieuwe lead via de Vacature Module aan te maken, begint u dus van zelfsprekend bij de Vacature Module zelf. U kunt in het vacature overzicht kiezen om de lead bij een al bestaande vacature te zetten, of hiervoor een geheel nieuwe vacature aan te maken.

Als u er voor kiest om een nieuwe vacature aan te maken voor de lead, is het belangrijk dat u aan deze vacature een relatie koppelt. Zonder deze relatie kunt u namelijk geen nieuwe lead aanmaken.

Wanneer u een keuze heeft gemaakt tussen een bestaande vacature of nieuwe vacature, kunt u deze openen zodat u in het detailoverzicht terecht komt. In de detailweergave van de vacature staat rechts bovenin de 'Meer' button. Wanneer u hier op klikt, verschijnt er een nieuw keuze menu waar u uit verschillende acties kunt kiezen. Om een nieuwe lead bij deze vacature aan te maken, moet u kiezen voor 'Sales Tracker'.

Zodra u heeft geklikt op 'Sales Tracker', zal zich hetzelfde venster openen als in paragraaf 3.4. Hier kunt u de informatie voor de nieuwe lead invullen. Let hierbij op dat u in ieder geval de verplichte velden invult. U kunt deze herkennen aan de rode **\*** die achter de veldnamen staat. Nadat u in ieder geval de verplichte informatie heeft ingevuld, kunt u klikken op de 'Bewaren' knop rechts onderin het venster. U komt nu terecht in het detailscherm van uw net nieuwe aangemaakte lead.

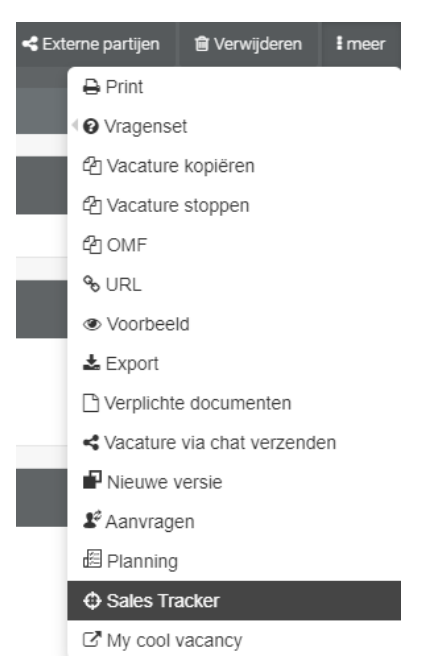

Wanneer u alle informatie die u nog extra hebt ingevuld in de detailweergave goed heb opgeslagen, heeft u met succes een nieuwe lead aangemaakt via een vacature!

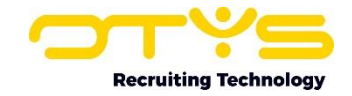

# <span id="page-8-0"></span>3.5 Wat is een Traject

Binnen de Sales Module is er een verschil gemaakt tussen een lead en een traject. U heeft nu al kennis gemaakt met een lead. Bij een lead is er sprake van een potentiële verkoop. Wanneer u een nieuwe lead inschiet, komt deze in een overzichtslijst met alle andere nieuw ingeschoten leads te staan.

Het is doorgaans de taak van 'de marketing afdeling' om deze leads aan verschillende accountmanagers te koppelen. Uiteraard kunt u (bij het gebrek van een marketing afdeling of door een andersoortig proces) deze verdeling door andere personen plaats laten vinden. Op deze manier kunnen de leads eerlijk verdeeld worden en tevens de juiste persoon aan de juiste opdracht worden gekoppeld. Vanaf het moment dat een lead in handen komt van de aangewezen accountmanager, wordt er dus actie ondernomen. Vanaf hier noemen we het een 'traject'.

Een lead blijft in de Sales Module staan op lead zolang de aangewezen accountmanager deze lead nog niet heeft opgepakt, er is dus nog geen verdere actie ondernomen. Een accountmanager pakt een lead op door iets te wijzigen in de detailweergave van de betreffende lead en deze opnieuw op te slaan. De lead wordt dan een 'Traject'. Vanaf dat moment zal de lead niet meer terug te vinden zijn in de leadsoverzicht, maar in het trajectoverzicht.

Het kan natuurlijk zijn dat een accountmanager zelf een nieuwe lead aanmaakt. Als dat het geval is komt deze lead niet terecht in het 'marketing potje' met alle andere nieuwe leads die verdeeld zullen gaan worden. Wanneer een accountmanager zelf een nieuwe lead aanmaakt komt deze gelijk op zijn naam te staan.

## <span id="page-8-1"></span>3.6 Trajecten- en leadsoverzicht

De Sales Manager is verdeeld in twee verschillende overzichten. Wanneer u de Sales Manager opent, komt u in principe terecht in het trajectenoverzicht. Bovenin het scherm, waar u onder andere ook nieuwe leads aan kunt maken, kunt u switchen van het trajecten overzicht naar het leadsoverzicht en weer terug. Dit werkt hetzelfde voor zowel de sales beheerder als de accountmanagers.

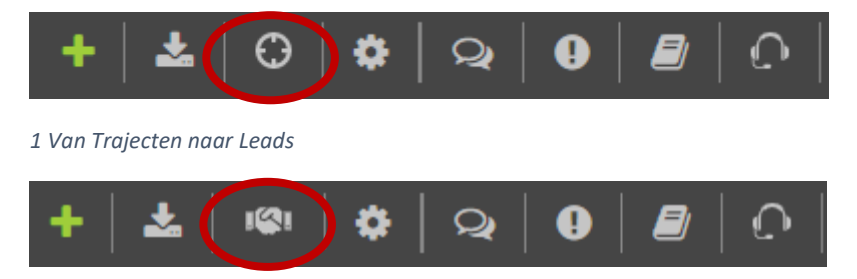

*2 Van Leads naar Trajecten*

NB: de datum de een Lead is gewijzigd in een Traject wordt in de leadslijst getoond als 'Conversie datum'.

# <span id="page-9-0"></span>4. Trajecten beheren

Een accountmanager die bezig is met een salestraject, ziet het overzicht hiervan terug in de Sales Module. Elke accountmanager ziet in de Sales Module zijn eigen overzicht van leads en trajecten. De sales beheerder kan alle leads en trajecten terugzien in de Sales Module.

## <span id="page-9-1"></span>4.1 Filteren van trajecten en leads

Het is mogelijk om binnen het overzicht van de Sales Module, net zoals binnen andere modules, aan de rechter kant te filteren.

Door te klikken op 'Criterium toevoegen' kunt u verschillende criteria selecteren om uw zoekproces sneller en gemakkelijker te maken.

Voor meer informatie kunt u de handleiding **[Lijsten, zoeken en matchen](file:///C:/Users/L100201303/AppData/Local/Packages/Microsoft.MicrosoftEdge_8wekyb3d8bbwe/TempState/Downloads/Handleiding%20OTYS%20Go!%20Lijsten-%20zoeken%20en%20matchen%20v21%20(1).pdf)** raadplegen.

Binnen de Sales Module zijn er met betrekking tot het filteren nog twee punten die wij nader willen toelichten. Het filteren op datum en met relaties.

## <span id="page-9-2"></span>4.1.1 De datum filter

Zoals eerder is benoemd kunt u aan de rechter kant van de Sales Module filteren. Dit filter werkt hetzelfde als de filters in andere modules. Voor meer informatie hierover, kunt u de hierboven benoemde handleiding raadplegen.

Wat anders is in de Sales Module ten opzichte van de andere modules, is de datum filter aan de linkerkant van het sales overzicht. Op de afbeelding hiernaast kunt u zien hoe dit filter er uit ziet. De datum filter is opgebouwd uit twee velden; maand en jaar. Dit datum filter heeft vooral veel invloed op de totaalregel. Deze is onderin het sales overzicht terug te vinden. Hier staat een zwarte regel met verschillende waardes. Veranderingen die u in de datum filter aanbrengt, ziet u gelijk terug in deze totaalregel, ook wel pipeline genoemd. Meer informatie over deze totaalregel of pipeline kunt u teruglezen in paragraaf 4.3.

Dit filter is toegevoegd in de Sales Module, om betere overzichten te creëren. De datum filter is standaard gezet op de lopende maand. In maart is dat dus maart, in juli wordt dit juli, etc. Het OTYS systeem verzet de lopende maand dus automatisch naar de nieuwe lopende maand. Op deze manier heeft u altijd een actueel overzicht van de trajecten en leads die in de lopende maand staan.

Met dit filter kunt u ook gemakkelijk in het verleden en in de toekomst kijken. Door binnen het filter het veld 'Maand' de huidige maand te verwijderen en juist eerdere maanden te selecteren, kunt u een overzicht van het verleden creëren. Het is op dezelfde manier ook mogelijk om een 'sneak preview' van de toekomst te bekijken. Het kan namelijk zo zijn dat er een nieuwe lead en traject wordt aangemaakt dat pas over een paar maanden van start zal gaan. Dit kunt u wel al in de Sales Module zetten, maar de opdracht zal dus voorlopig nog niet opgepakt worden.

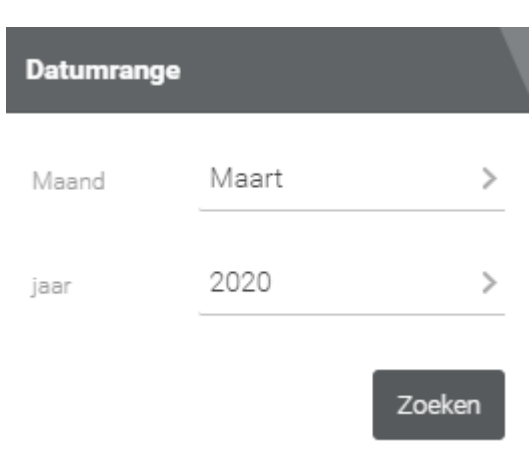

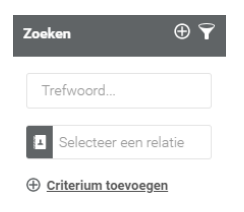

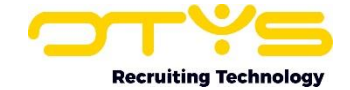

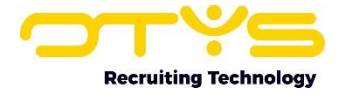

Door het datum filter dus op maanden in de toekomst te zetten, krijgt u al een overzicht van de toekomstige verwachte inkomsten.

#### <span id="page-10-0"></span>4.1.2 De relatie filter

Naast de datum filter is ook de relatie filter een belangrijk onderdeel die wij graag nog even willen toelichten.

De relatie filter vindt u aan de rechterkant onder het 'Trefwoord' balkje. Hier kunt u verder ook op andere factoren filteren, zoals u gewend bent.

Door op een relatie te filteren, krijgt u een overzicht van alle trajecten van de betreffende relatie. Door zo'n type overzicht te creëren kunt u gemakkelijk overzien wat voor trajecten de klant al heeft doorlopen.

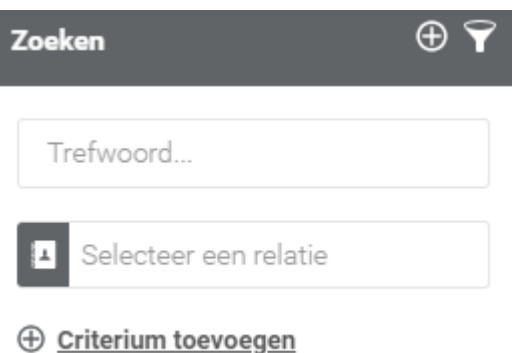

Let wel op, want wanneer u filtert op een relatie, wordt de datum filter genegeerd. Dit gebeurd, omdat wij u graag een compleet overzicht willen bieden van de desbetreffende relatie waar u op filtert.

## <span id="page-10-1"></span>4.2 Overzichtsweergave van trajecten en leads

Na het instellen van het filter worden de resultaten getoond in de lijst in het midden van uw scherm in de Sales Module overzicht. U kunt kolommen toe voegen en/of verwijderen om uw overzicht van resultaten te personaliseren naar eigen smaak. Dit doet u door in het midden onderin op de type weergave te klikken. Een nieuwe venster opent. Door op het tandwiel te klikken achter de desbetreffende weergave, kunt u deze naar eigen smaak aanpassen.

Meer informatie over het aanpassen van uw weergave kunt u terug vinden in de handleiding **[Lijsten,](file:///C:/Users/L100201303/AppData/Local/Packages/Microsoft.MicrosoftEdge_8wekyb3d8bbwe/TempState/Downloads/Handleiding%20OTYS%20Go!%20Lijsten-%20zoeken%20en%20matchen%20v21%20(1).pdf)  [zoeken en matchen](file:///C:/Users/L100201303/AppData/Local/Packages/Microsoft.MicrosoftEdge_8wekyb3d8bbwe/TempState/Downloads/Handleiding%20OTYS%20Go!%20Lijsten-%20zoeken%20en%20matchen%20v21%20(1).pdf)**.

# <span id="page-10-2"></span>4.3 De totaalregel

Onderin de overzichtspagina van de Sales Module wordt een realtime totaaloverzicht weergegeven van de getoonde trajecten. Van welke trajecten een totaaloverzicht wordt gegeven, hangt af van waarop u de datum filter heeft staan (zie paragraaf 4.1.1).

De totaalregel of pipeline is verdeeld in twee regels. Een blauwe regel en een witte regel. Het spreekt in principe voor zich. De witte regel laat de totaal gegevens zien van alleen de pagina. De blauwe regel laat de totaal gegevens zien van het totale zoekresultaat.

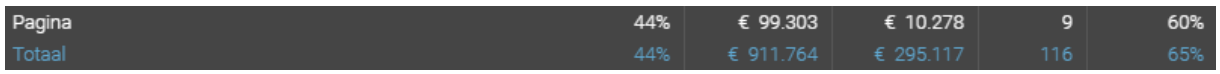

Dit snelle overzicht toont in één oogopslag hoeveel bezoeken er gedaan zijn, wat de gemiddelde kans is die de accountmanagers hebben opgegeven, wat de totale waarde van deze trajecten is en er wordt berekend wat de totale gewogen waarde is (kans x waarde).

#### <span id="page-10-3"></span>4.4 Details van trajecten bekijken en wijzigen

Wanneer u klikt op een traject of lead, komt u in het betreffende detailscherm terecht. Hier kunt u het traject beheren en wijzigen. Dit kunt u als volgt doen:

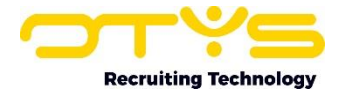

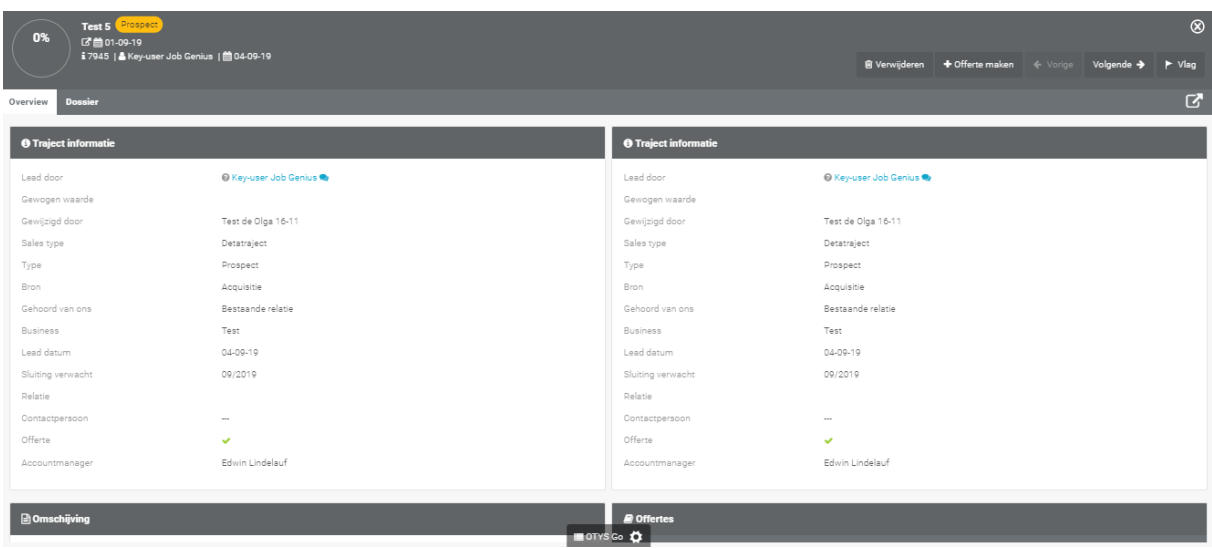

In de bovenstaande afbeelding ziet u het detailscherm van een nieuwe lead. Wanneer accountmanager deze lead oppakt wordt hij omgezet naar een traject. Voor meer informatie hierover kunt u terug gaan naar paragraaf 3.6.

De accountmanager kan de volgende punten instellen:

#### <span id="page-11-0"></span>4.4.1 Lead door

Dit veld wordt automatisch ingevuld met de naam van degene die de lead heeft aangemaakt. Het is mogelijk dit altijd te wijzigen naar een nieuwe naam.

#### <span id="page-11-1"></span>4.4.2 Business

Hier kunt u, zoals eerder is besproken in paragraaf 1.2 en 1.3, selecteren of het gaat om een new business of juist een existing business.

#### <span id="page-11-2"></span>4.4.3 Type

In dit veld kunt u selecteren om wat voor type traject het gaat. U heeft standaard de keuze tussen de volgende opties:

- o Prospect. Hier wordt een nieuwe lead standaard op gezet. Dit betekent dat het een lopend traject is; er is een mogelijkheid tot een sale, er kan nog een order uitkomen.
- o Order. Er is nu een getekend contract binnen gekomen, de deal is dus rond.
- o Lost. Er is wel een offerte gestuurd, maar helaas is er niet voor uw organisatie gekozen.

#### <span id="page-11-3"></span>4.4.4 Sluitingsdatum

De sluitingsdatum van een lead wordt standaard gezet op dezelfde maand als dat de lead is ingeschoten. Het kan zo zijn dat de klant aangeeft dat hij of zij een hele maand op vakantie is, of dat de beslissing sowieso pas genomen kan worden in de volgende maand. In dat geval kan de accountmanager het veld 'Sluiting verwacht' wijzigen naar de verwachte datum.

NB: Het is niet de bedoeling dat alle lopende trajecten op de lopende maand gezet worden om de pipeline goed in beeld te kunnen houden. Gebruik hier het filter 'Sluitingsdatum: - -' met het type 'Prospect' voor.

## <span id="page-11-4"></span>4.4.5 Datum 1<sup>e</sup> bezoek

Deze datum wordt automatisch voor u ingevuld wanneer u via het lead/trajectdossier een afspraak maakt.

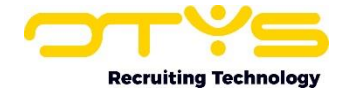

Let op! Deze datum komt alleen tot stand op basis van het *eerste agenda item* dat wordt aangemaakt door de *accountmanager* voor die contactpersoon zolang als dat het nog een traject is.

#### <span id="page-12-0"></span>4.4.6 Lead datum

Ook deze datum wordt automatisch voor u ingevuld wanneer de lead is aangemaakt. Deze datum is wel altijd nog te wijzigen.

#### <span id="page-12-1"></span>4.4.7 Kans

De kans wordt altijd ingesteld van 0 tot 100%. Een voorbeeld van de bijbehorende definities voor de kansen kunnen zijn:

- 10% Deze heb je al zo goed als verloren.
- 20% Je relatie heeft weinig met jou, maar heet product of bedrijf vindt hij wel oké.
- 30% Je relatie vindt jou wel oké, maar het product of bedrijf doet hem of haar nog niks.
- 40% Het bezoek met de relatie ging niet zo goed.
- 50% U weet nog niks zeker. Het kan nog alle kanten op gaan.
- 60% Het bezoek ging prima.
- 70% Het bezoek ging goed en er ligt een offerte klaar.
- 80% Het bezoek ging goed, er ligt een offerte en u heeft een commitment
- 90% De offerte is in de basis goed, er moet alleen nog wat in de details gewerkt worden.
- 100% De opdracht is een succes

Dit is uiteraard maar een richtlijn en kan nog helemaal naar eigen inzicht doorgevoerd worden. De kans wordt ingesteld op de maand waarin de omzet verwacht wordt. Valt het niet in 'deze maand', dan zet u het traject in de maand dat het wél valt. Bereken het dus niet 'dubbel'. Dat u denkt dat het traject pas in de volgende maand gaat vallen en u daarom de kans lager zet. Dat vertroebelt uw totaalregel of pipeline.

#### <span id="page-12-2"></span>4.4.8 Waarde

Het bedrag wat u in dit veld hebt ingevuld, geeft een indicatie van wat voor type traject het is. Vult u bijvoorbeeld als waarde €1.000 in, kan het gaan over het plaatsen van een advertentie. Vult u een waarde €20.000 zal het kunnen gaan over een raamcontract.

Als uw accountmanagers niet precies weten wat voor soort waarde ze in dit veld moeten invullen, is het handig om een vuistregel toe te passen. Omschrijf een aantal type sales met een gemiddelde waarde die zij als indicatie kunnen gebruiken. De waarde kan later altijd nog aangepast worden, maar het is fijn om in ieder geval al een indicatie hiervan te hebben.

#### <span id="page-12-3"></span>4.4.9 Omzet

De omzet wordt automatisch voor u berekend met de waarde en kans die u eerder hebt ingevuld. Als bijvoorbeeld een waarde €10.000 is en de kans 50%, dan wordt bij de omzet €5.000 getoond. Oftewel, de gewogen waarde op basis van de inschatting van de accountmanager. In de Sales Module overzichtslijst valt dit bedrag onder 'Gewogen'.

#### <span id="page-12-4"></span>4.4.10 Accountmanager

De accountmanager waar de lead aan is toegewezen wordt hier genoemd. Er kunnen meerdere accountmanagers aan één traject worden toegekend. Zie paragraaf 3.6 voor het delen en doorschuiven van de trajecten.

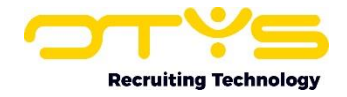

## <span id="page-13-0"></span>4.4.11 Logboek

Binnen de detailweergave van een traject, kunt u het zogenoemde 'Geschiedenis' widget toevoegen. Dit widget geeft de historie van alle trajecten van deze relatie weer. Het werkt dus als een soort logboek.

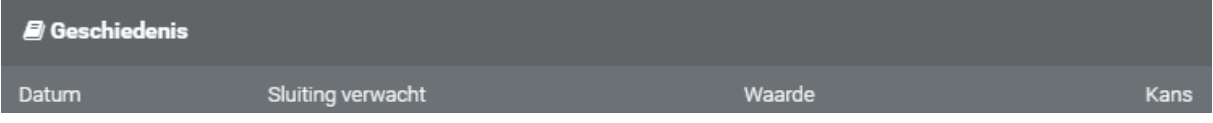

## <span id="page-13-1"></span>4.4.12 Alle trajecten

Alle trajecten kan je dus terug vinden via het 'Geschiedenis' widget die hierboven is genoemd. Ook is het mogelijk om in de Sales Module te filteren op de relatie, zoals in paragraaf 4.1.2 verder is toegelicht. Ook door op relatie te filter in het Sales Module overzicht krijg je een duidelijk overzicht van alle trajecten van de betreffende relatie.

#### <span id="page-13-2"></span>4.4.13 Dossier

In het dossier widget van het betreffende traject kunt u direct zien wat er gaande is. Hierin komen onder andere de mail berichten met de contactpersoon te staan die betrekking hebben op dit traject. Ook trajectnotities worden hier getoond.

## <span id="page-13-3"></span>4.4.14 Notities

In het dossier van het traject kunt u tevens notities over het traject plaatsen. Deze notities zijn snel te bekijken via het dossier en kunnen extra informatie en overzicht bieden.

## <span id="page-13-4"></span>4.4.15 Offertes

Vanuit een traject detailweergave kan de accountmanager een offerte aanmaken voor de desbetreffende klant. Deze route wordt verder besproken in hoofdstuk 5.

# <span id="page-13-5"></span>4.5 Trajecten verwijderen

Salestrajecten kunt u verwijderen door op het knopje 'Verwijderen' te drukken boven in het detailscherm van het desbetreffende sales traject.

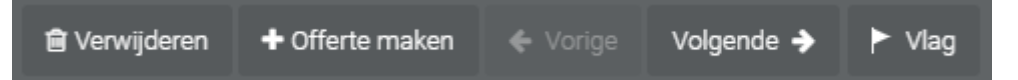

Na het klikken op deze knop zal er een pop-up verschijnen waarin u nogmaals moet bevestigen dat u dit traject wilt verwijderen. Als u dit hebt bevestigt is het traject succesvol verwijdert.

Wij raden u aan niet zomaar salestrajecten te verwijderen. Alleen wanneer er per ongeluk een dubbele lead of traject wordt aangemaakt, is het handig deze te verwijderen.

Het is belangrijk voor het totaalresultaat om verder zo min mogelijk trajecten te verwijderen. Dit geldt ook voor trajecten die uiteindelijk niet 'positief' zijn afgerond. Als u alle trajecten behoud, blijft u een reëel totaaloverzicht en totaalregel of pipeline behouden van het verleden, heden en voor de toekomst.

## <span id="page-13-6"></span>4.6 Trajecten delen of doorschuiven

Het is mogelijk om meerdere accountmanagers toe te wijzen aan één traject. Op deze manier hebben die 'meerdere' accountmanager allemaal toegang tot het traject. Dit heeft als gevolg dat de omzet evenredig verdeeld wordt onder het aantal Accountmanagers.

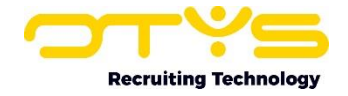

Stel dat er twee accountmanagers op één traject geselecteerd zijn, dan toont het Sales Module overzichtsscherm dit traject voor beide accountmanagers. Is dit een traject van €5.000 dan betekent dit dat in het overzichtsscherm per accountmanager €2.500 getoond wordt. Voor de duidelijkheid. Het blijft dus wel één traject van waaruit gewerkt kan worden.

Een accountmanager kan wel een traject doorzetten naar een andere accountmanager door hem te selecteren in het desbetreffende veld en zijn eigen naam daar weg te halen. Er kan echter niks zelf op de eigen naam gezet worden als het niet al oorspronkelijk een eigen traject was. Dit komt omdat een accountmanager niet zomaar bij andermans trajecten kan.

Een sales beheerder kan daarin tegen wel bij elk traject en dus ook bij elk traject een accountmanager toevoegen en/of verwijderen.

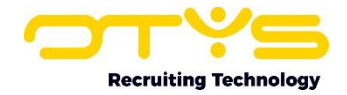

# <span id="page-15-0"></span>5. Offertes aanmaken

Binnen de Sales Manager is het mogelijk om een offerte voor een klant aan te maken. Dit kunt u doen door op de offerte button te klikken binnen een detailweergave van een Traject.

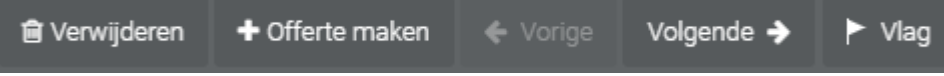

De offerte wordt automatisch opgeslagen in het dossier. De offerte heeft een eigen module, de Offerte Manager. Er wordt hier dus verder op ingegaan in de handleiding van de Offerte Module zelf.

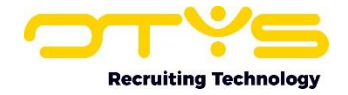

# <span id="page-16-0"></span>6. Informatiebronnen en Support

# <span id="page-16-1"></span>6.1 Organisatie specifiek

Naast de functionaliteiten van het OTYS Go! systeem zijn de eigen interne processen en afspraken van grootbelang bij het gebruik van het systeem. Raadpleeg voor meer informatie hierover de eigen collega's en bekende informatiebronnen.

# <span id="page-16-2"></span>6.2 Key-users

Binnen iedere UBR organisatie zal minimaal één OTYS Key-user aangesteld worden. Deze heeft meer rechten binnen het systeem en kan bijvoorbeeld helpen bij vergeten wachtwoord, het aanmaken van nieuwe accounts en instellen van rechten voor collega's. Ook kan de Key-user middels het ingebouwde support systeem een ticket aanmaken voor de OTYS Supportdesk.

# <span id="page-16-3"></span>6.3 YouTube kanaal

Op het OTYS YouTube kanaal zijn video's beschikbaar met informatie over functionaliteiten en tips voor handig gebruik van OTYS Go!. Hier worden regelmatig nieuwe video's aan toegevoegd. Door te abonneren op dit kanaal wordt u er automatisch op geattendeerd als er nieuwe video's zijn. **[OTYS op YouTube](https://www.youtube.com/user/OTYSRecruitingtec)**

# <span id="page-16-4"></span>6.4 Alle handleidingen

In dit document zijn al links opgenomen naar verschillende handleidingen. Deze en meer zijn beschikbaar op deze pagina: **[Alle OTYS Go! handleidingen](https://www.otys.nl/go-handleidingen)**.